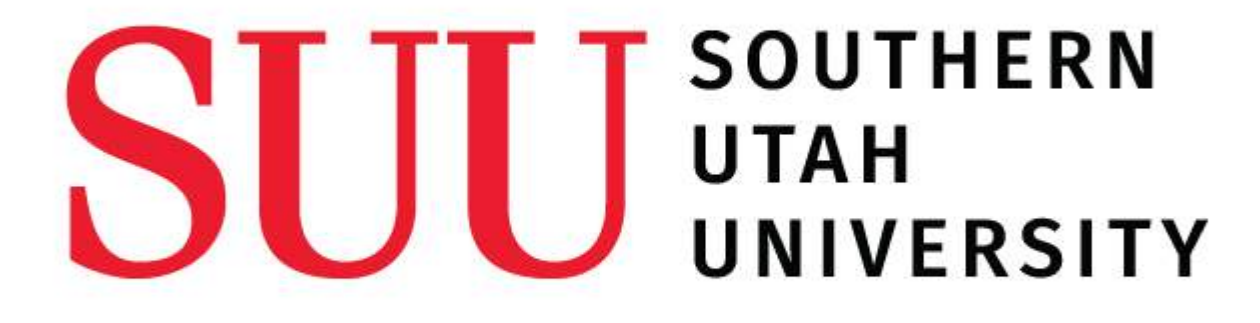

# Payroll Instructions: Banner 9

- Entering an Hourly Banner Time Sheet
- Approving an Hourly Banner Time Sheet
- Creating a Proxy and Approving Time Acting as a Proxy

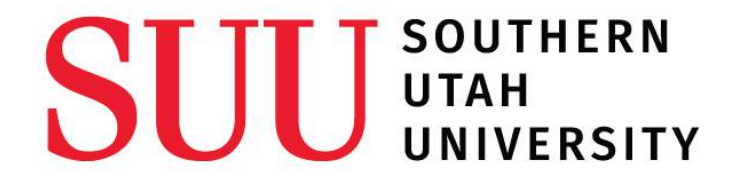

# Hourly Pay Information

- Pay periods run:  $1^{st}$  15<sup>th</sup> and 16<sup>th</sup> 30<sup>th</sup>/31<sup>st</sup>
- Time submission is due by midnight on:  $15<sup>th</sup>$  and  $30<sup>th</sup>/31<sup>st</sup>$
- Payday is on:  $10^{th}$  and  $25^{th}$
- Late time forms are delayed at least one pay period before being entered per University Policy

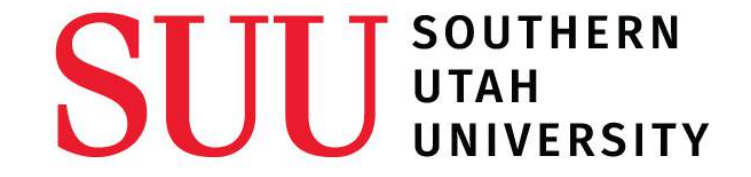

# Entering an Hourly Banner Time Sheet

## Entering an Hourly Banner Time Sheet

 $\overline{\mathbf{r}}$ 

# **MYSUUPORTAL**

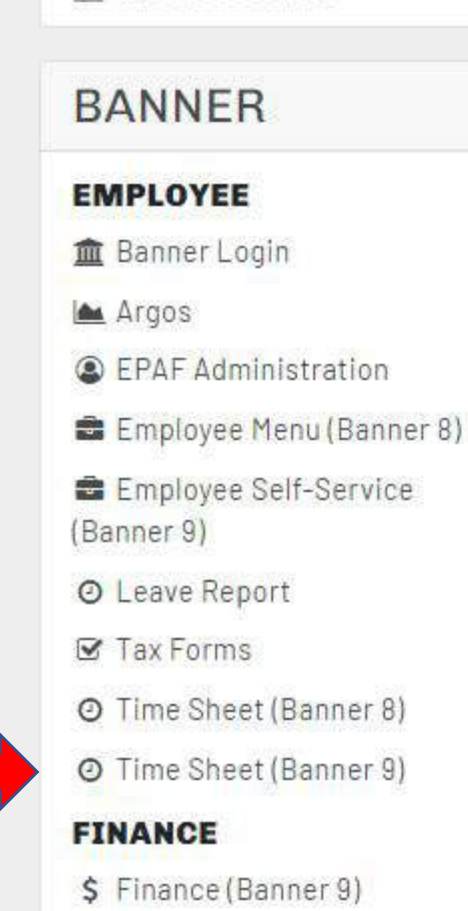

**图 Travel** 

*O* Tutoring Queue

**血** the Success HUB

December 12 from 10 a.m. to 11:30 a.m. in the Cedar Breaks Room of the Sharwan Smith Student Center.

This event is for any employees of SUU who would like to contribute to the brand and identify of Southern Utah University as the University of the Parks. This meeting will establish a steering committee to oversee initiatives and efforts.

### **Add to Your Calendar**

崎4

**O**Like

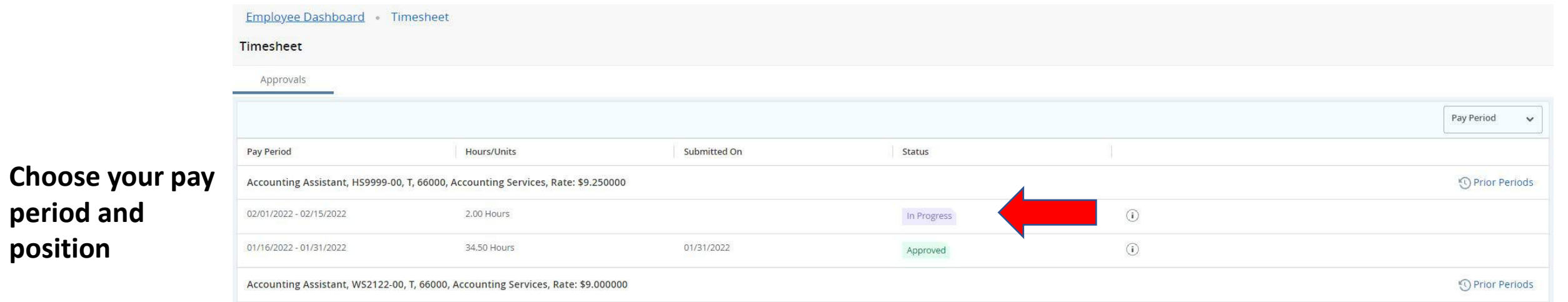

**period and** 

**position**

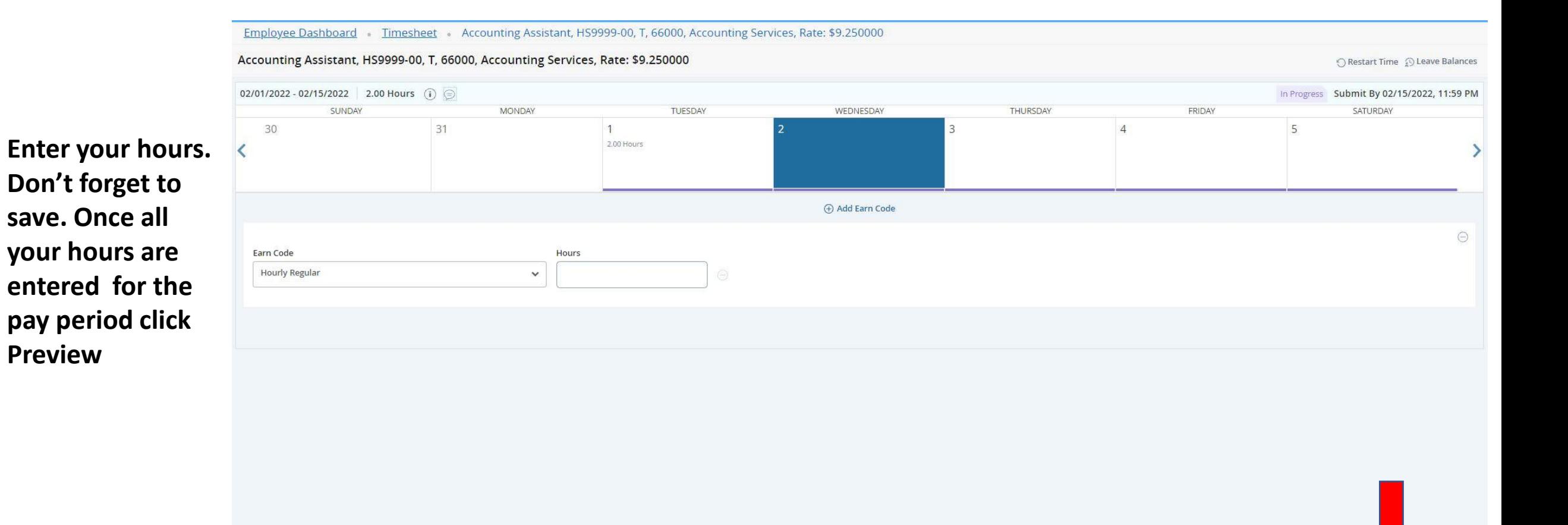

**Exit Page** 

Preview

Save

Cancel

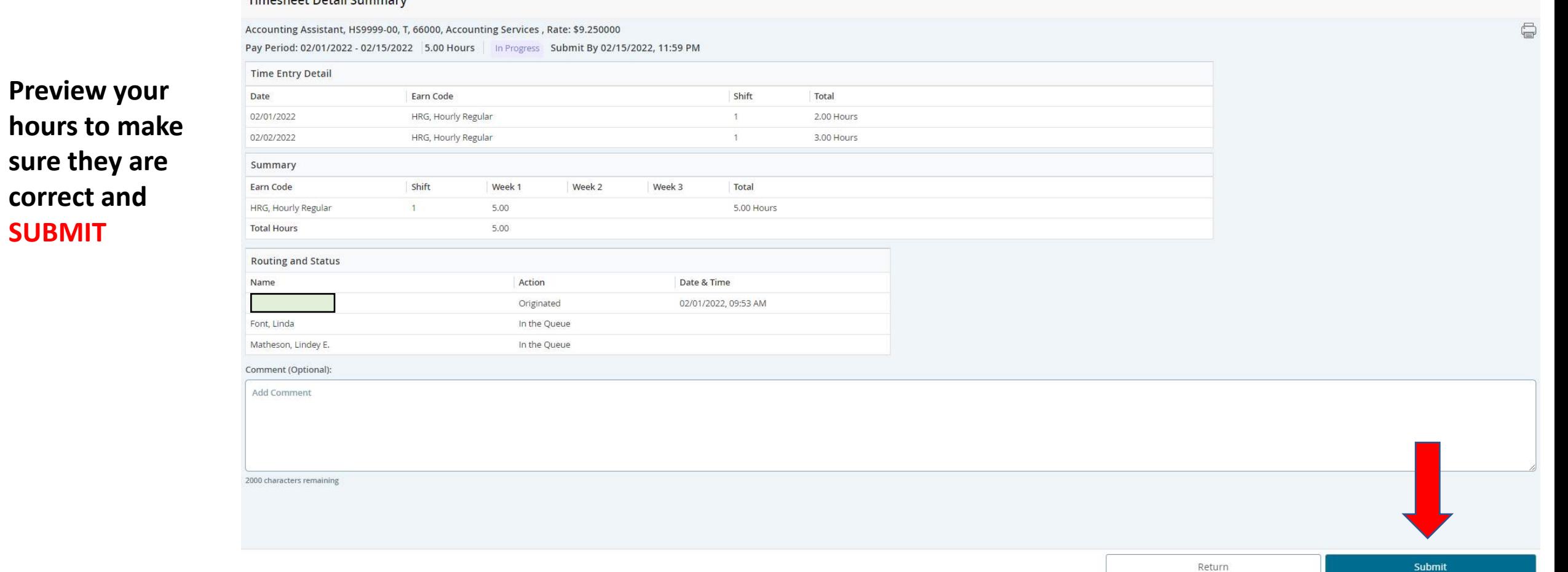

### Employee Dashboard Timesheet Accounting Assistant, HS9999-00, T, 66000, Accounting Services, Rate: \$9.250000 Preview

Timecheet Detail Summary

**SUBMIT**

Follow these instructions if there are still errors occurring with submitting time and the error description is blank.

- 1. Hard Refresh Browser <https://fabricdigital.co.nz/blog/how-to-hard-refresh-your-browser-and-clear-cache>
- 2. Clear Cache and Cookies
- 3. Try a different web browser and/ or Device

If none these solutions work, please contact payroll immediately.

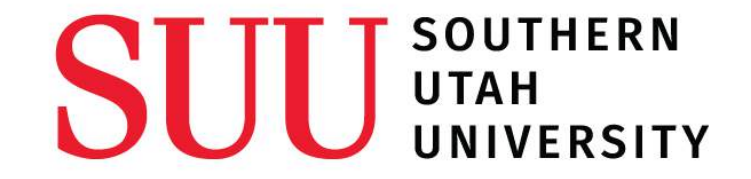

# Approving an Hourly Banner Time Sheet

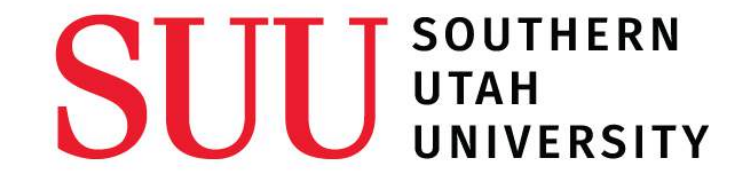

## Approval Deadlines

- Time submission by hourly employee is due midnight on:  $15<sup>th</sup>$  and  $30<sup>th</sup>/31<sup>st</sup>$
- Supervisor Approval is due by midnight on the 3<sup>rd</sup> and the 18<sup>th</sup> following submission

# **MYSUUPORTAL**

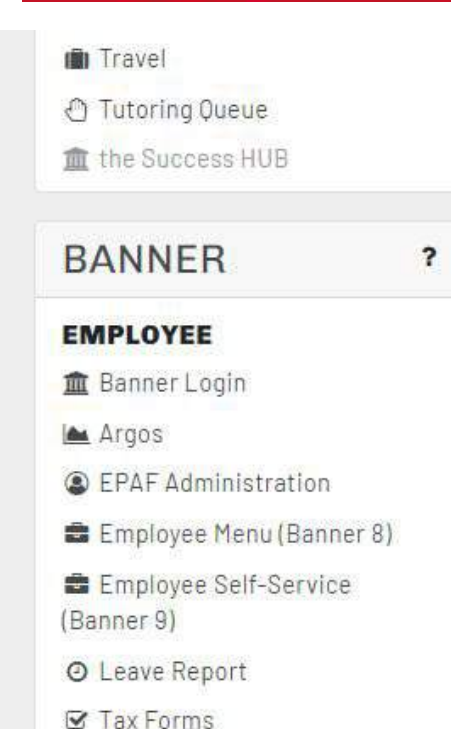

Time Sheet (Banner 8)

O Time Sheet (Banner 9)

\$ Finance (Banner 9)

**FINANCE** 

Go To Employee Self-Service (Banner 9).

December IZ from IU a,m, to II:5U a,m, in the Cedar Breaks Room of the Sharwan Smith Student Center

This event is for any employees of SUU who would like to contribute to the brand and identify of Southern Utah University as the University of the Parks, This meeting will establish a steering committee to oversee initiatives and efforts.

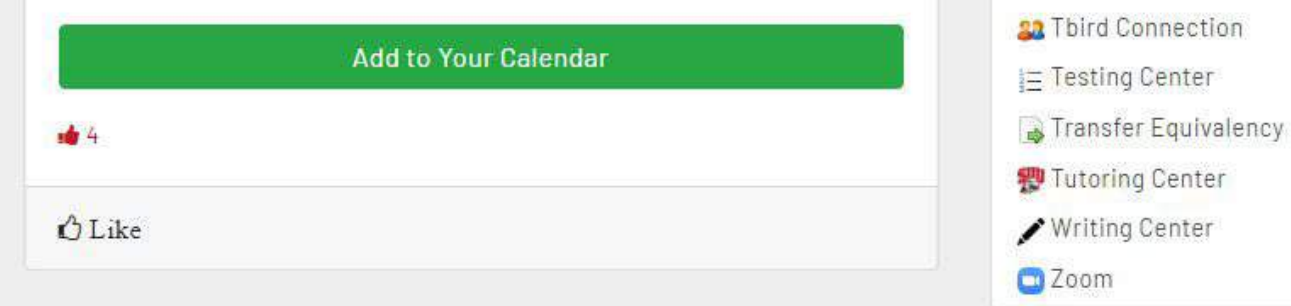

UUAUUI TIUILIILU MITUILIILOO

Student Billing System

**把** Student Conduct Code

Speech & Presentation Center

(Campus SaVE Act)

**« T-Bird Squawks** 

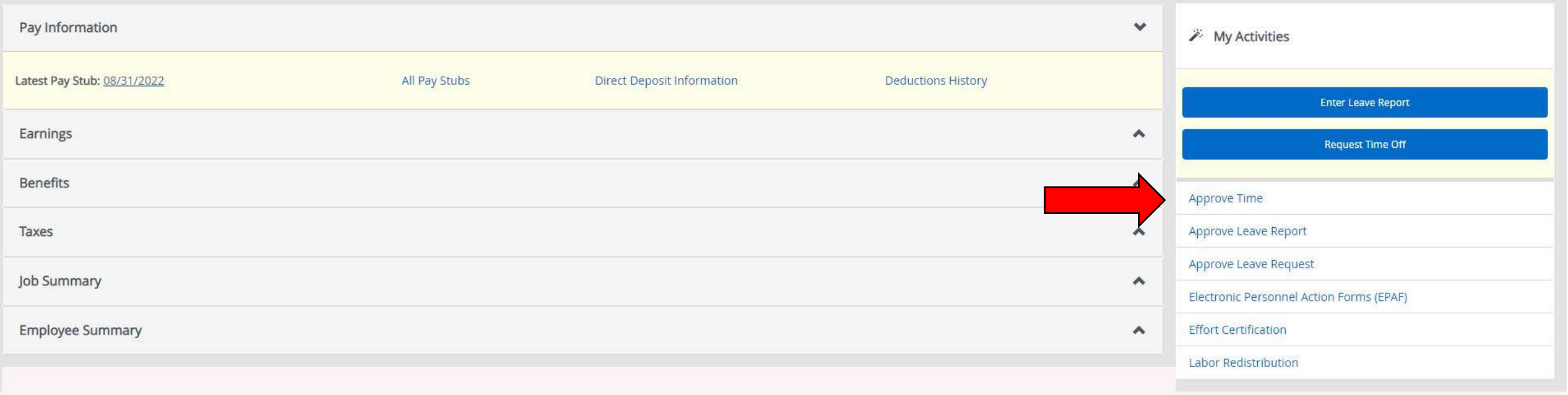

In your Employee Dashboard click on Approve Time on the right-hand side.

## Select the correct pay period and choose the time sheet you need to approve

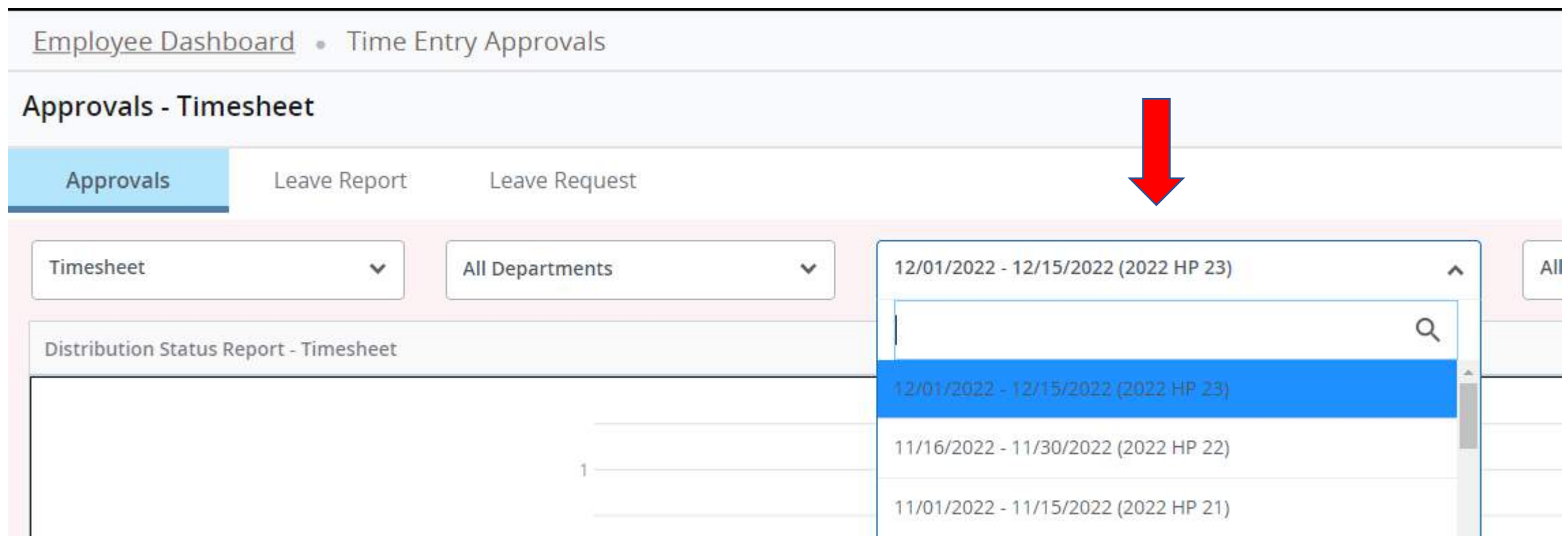

This will bring you to a list break down of all the hours work. From this screen you can Approve or return for corrections. To see a calendar view, select Details. Select "Preview" to return to the List break down.

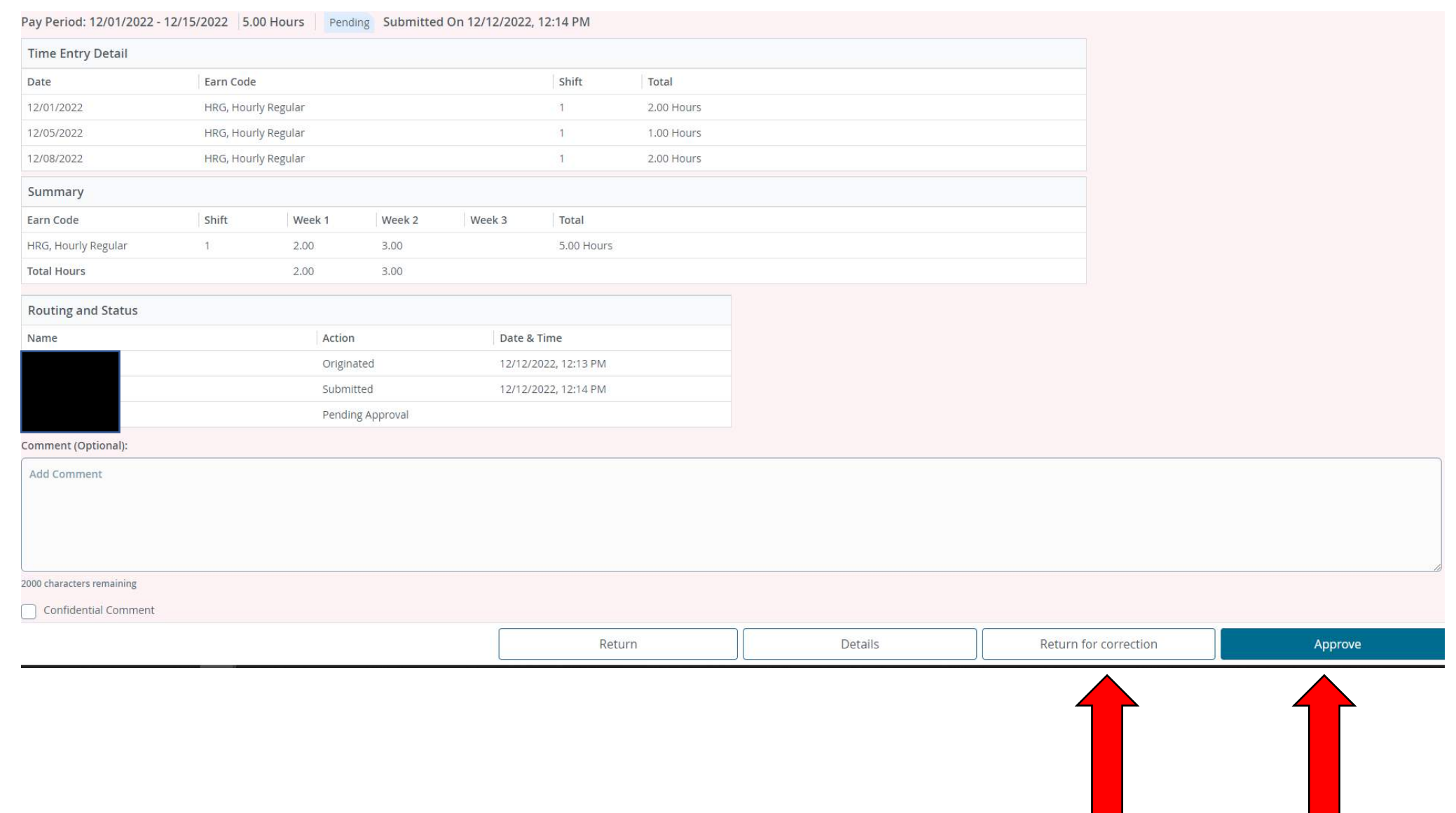

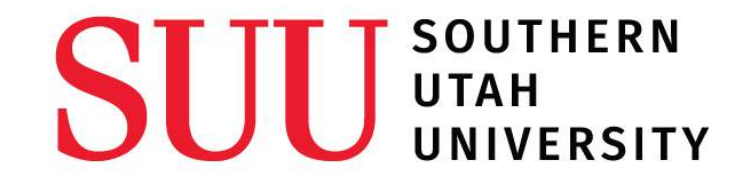

# Creating a Proxy for Time Approval and Approving Time as a Proxy

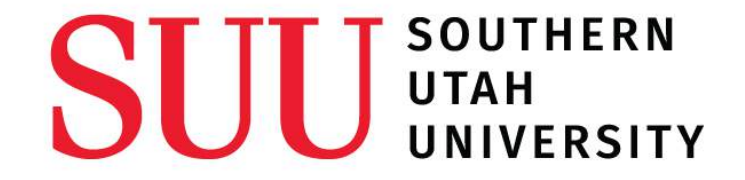

# Creating a New Proxy

**Purpose: A** proxy allows another individual in your department able to approve hourly employee's time in the event the original approver is sick or on PTO.

**Who should be a Proxy:** A Proxy should be able to validate the hours submitted by an hourly employees, such as the original approver's supervisor or another individual who they work closely with.

**Note**: Setting up a proxy to approve time is different than setting up a proxy in the SUU portal approval queue.

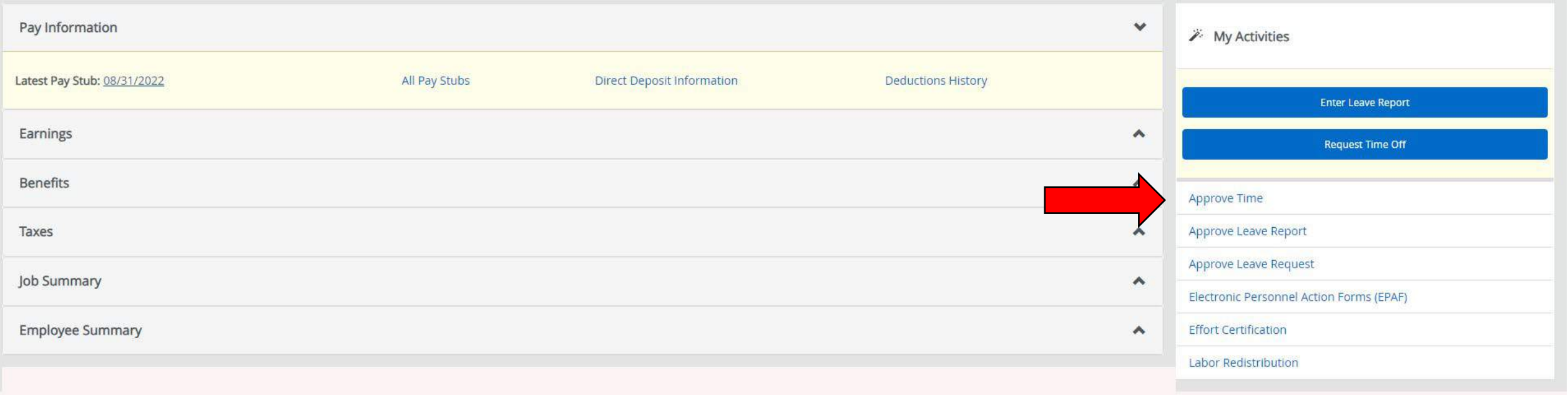

In your Employee Dashboard click on Approve Time on the right-hand side.

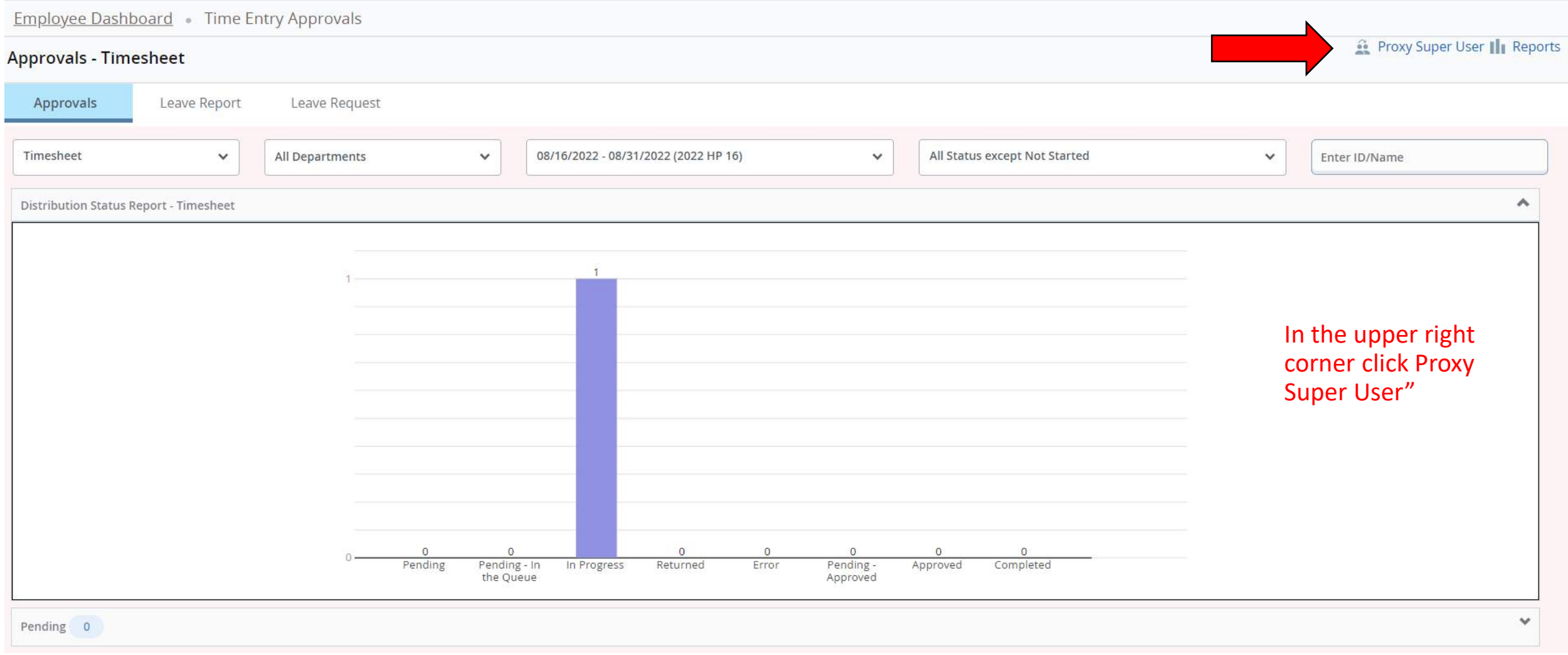

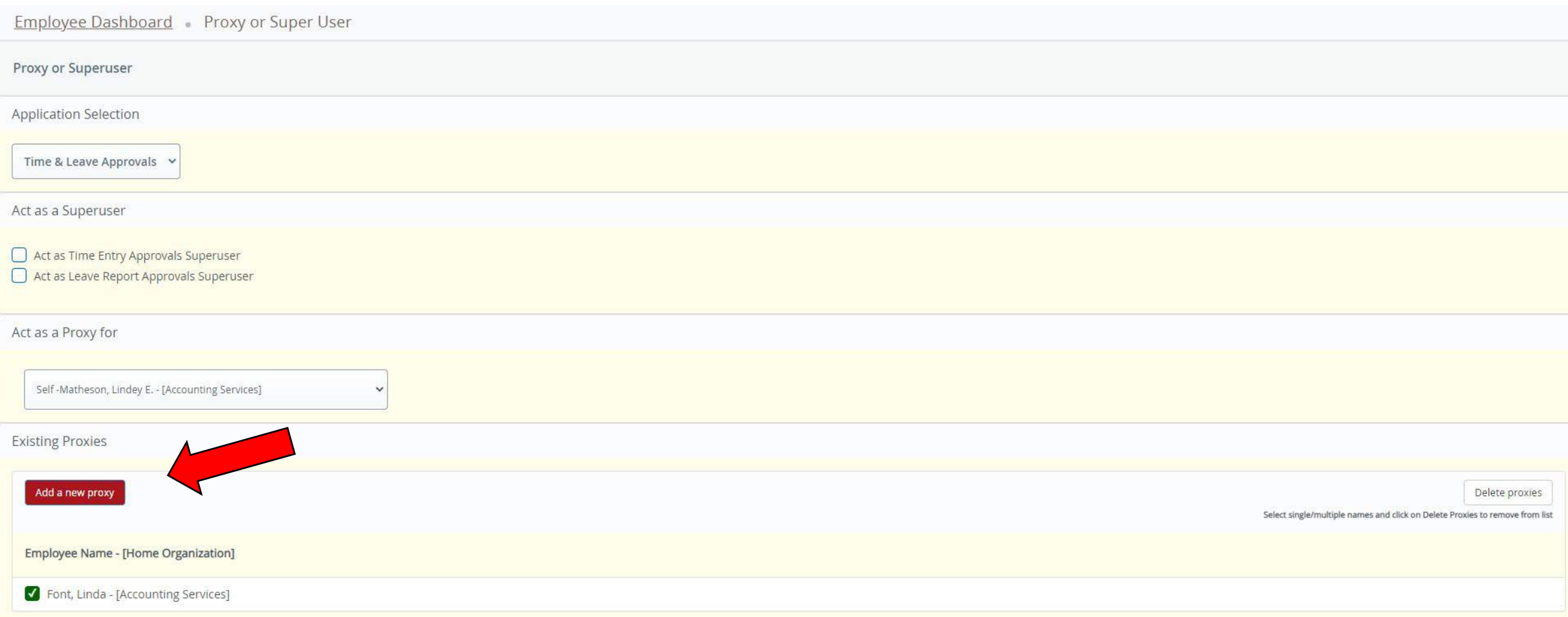

Click Add a new proxy and select the appropriate individual. Once added select the green check box next to their name to activate them as a proxy.

Only individuals with a check mark next to their name will be able to act as a proxy

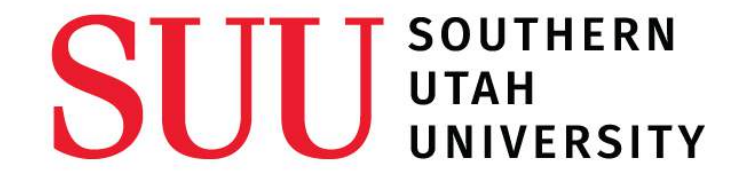

# Approving Time Acting as a Proxy

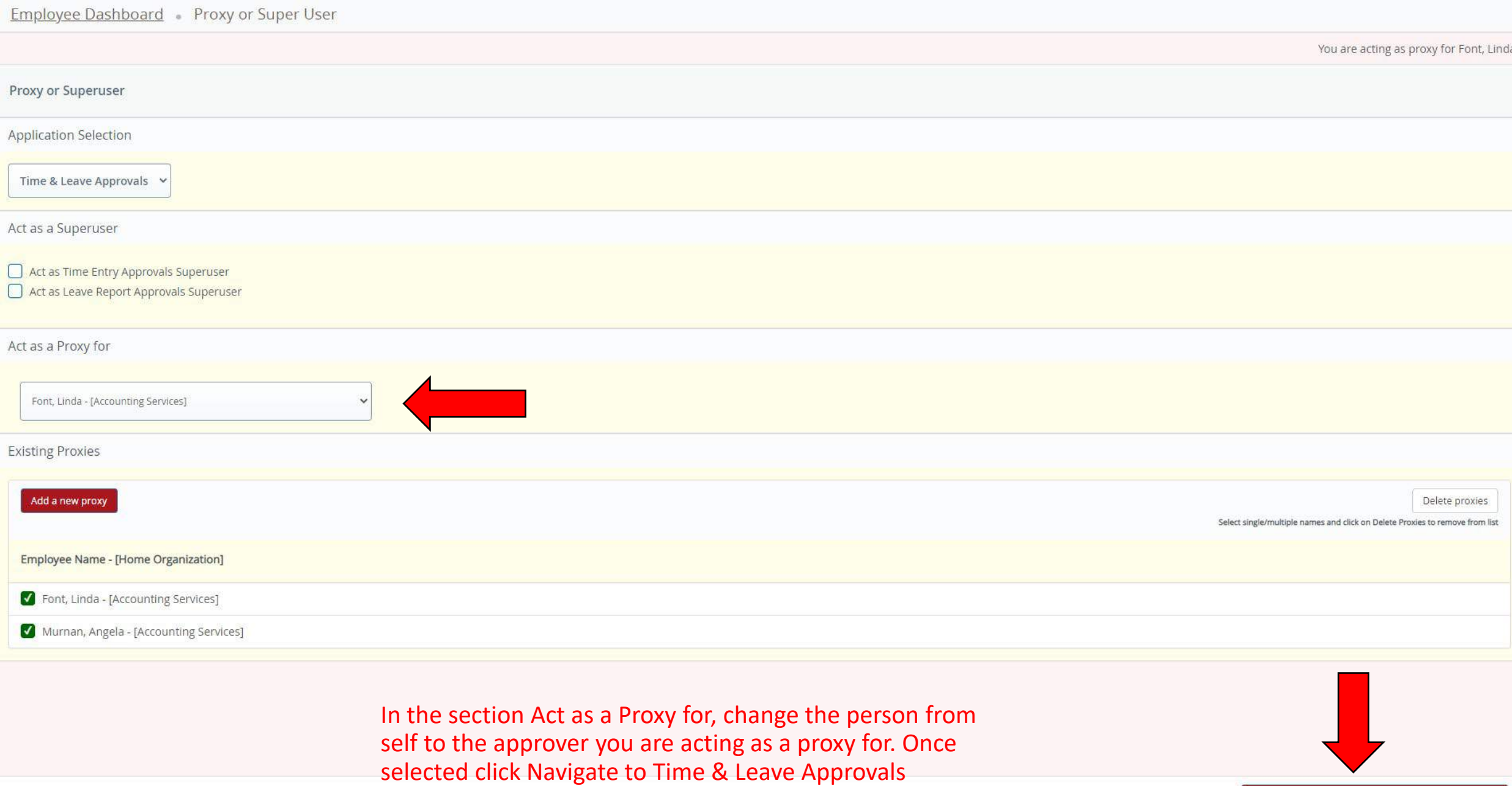

Navigate to Time & Leave Approvals application

application.

## **UTAH<br>UNIVERSITY**

**Employee Dashboard** Time Entry Approvals

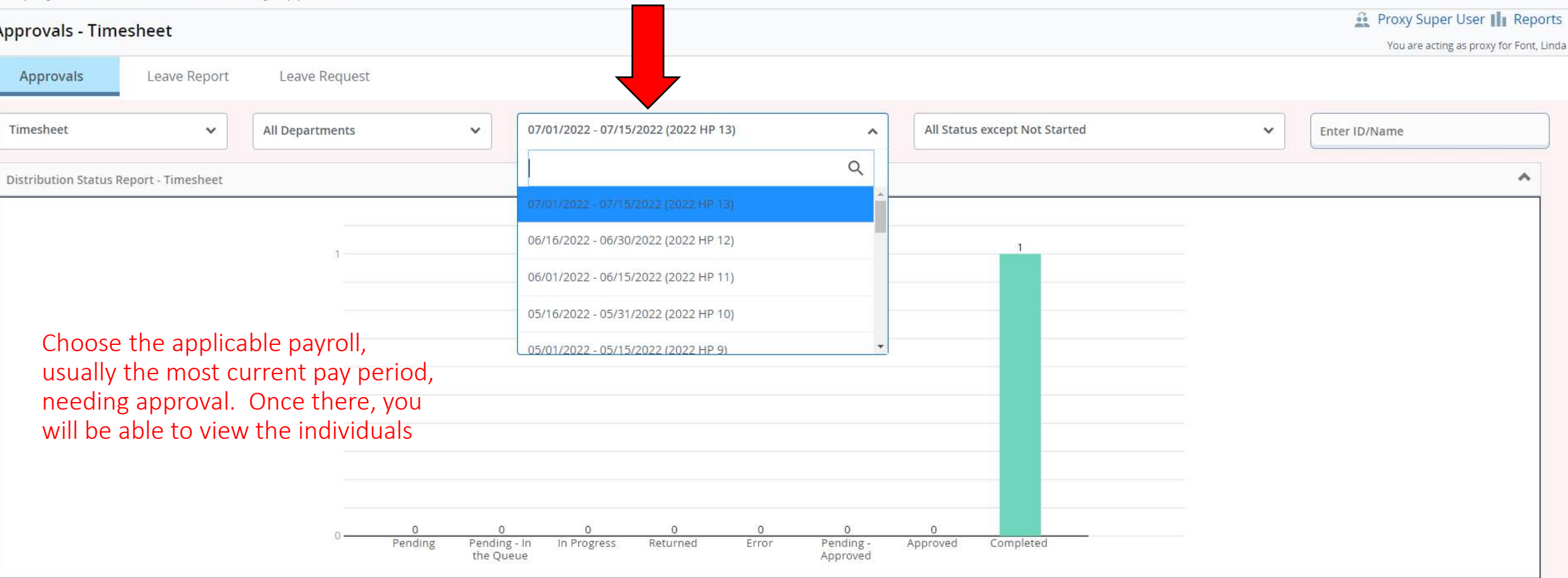

To Approve time, click on an individual below the chart. This will bring you to a list view of hours worked per day. Verify the hours are accurate and click Approve. Repeat this for each individual.

# Thank You!

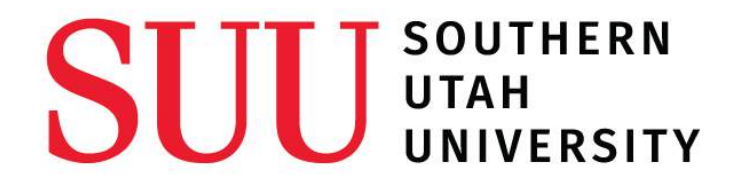